# **How to Create and Deploy Tests in Blackboard**

# Step-by-step guides

- [To view deployed tests](#page-0-0)
- [To create a new test](#page-0-1)
- [To deploy an existing test](#page-1-0)

## <span id="page-0-0"></span>**To view deployed tests**

1. In the Control Panel, under **Course Tools**, click **Tests**, **Surveys**, and **Pools**.

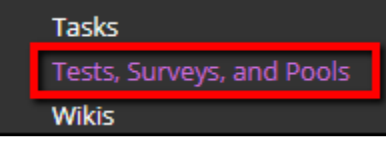

2. Click **Tests**.

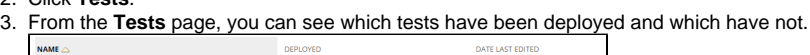

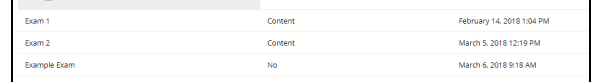

## <span id="page-0-1"></span>**To create a new test**

You can create and deploy a new test directly from a content area.

1. Go to the **Content Area** where you want the test displayed.

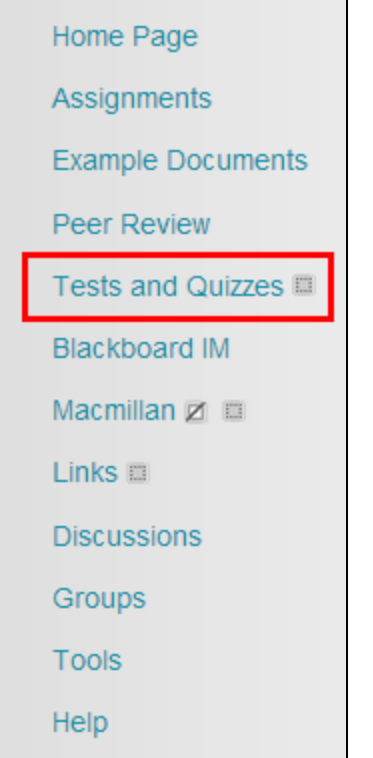

## **Related articles:**

- How to Self-Enroll in the [Graduate College Thesis](https://experts.missouristate.edu/display/KB/How+to+Self-Enroll+in+the+Graduate+College+Thesis+Course)  [Course](https://experts.missouristate.edu/display/KB/How+to+Self-Enroll+in+the+Graduate+College+Thesis+Course)
- [How to Work with the Course](https://experts.missouristate.edu/display/KB/How+to+Work+with+the+Course+Menu)  [Menu](https://experts.missouristate.edu/display/KB/How+to+Work+with+the+Course+Menu)
- How to Use the Class [Dashboard to Request](https://experts.missouristate.edu/display/KB/How+to+Use+the+Class+Dashboard+to+Request+Blackboard+Courses)  [Blackboard Courses](https://experts.missouristate.edu/display/KB/How+to+Use+the+Class+Dashboard+to+Request+Blackboard+Courses)
- [How to Create a Grade](https://experts.missouristate.edu/display/KB/How+to+Create+a+Grade+Center+Column)  [Center Column](https://experts.missouristate.edu/display/KB/How+to+Create+a+Grade+Center+Column)
- How to Download and Install [the Mediasite Desktop](https://experts.missouristate.edu/display/KB/How+to+Download+and+Install+the+Mediasite+Desktop+Recorder)  [Recorder](https://experts.missouristate.edu/display/KB/How+to+Download+and+Install+the+Mediasite+Desktop+Recorder)

### 2. Point to **Assessment**, and then click **Test**.

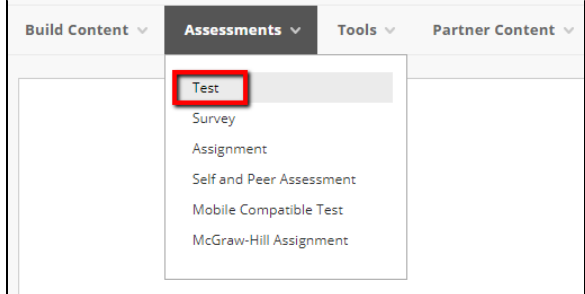

#### 3. Under Add Test, click **Create**.

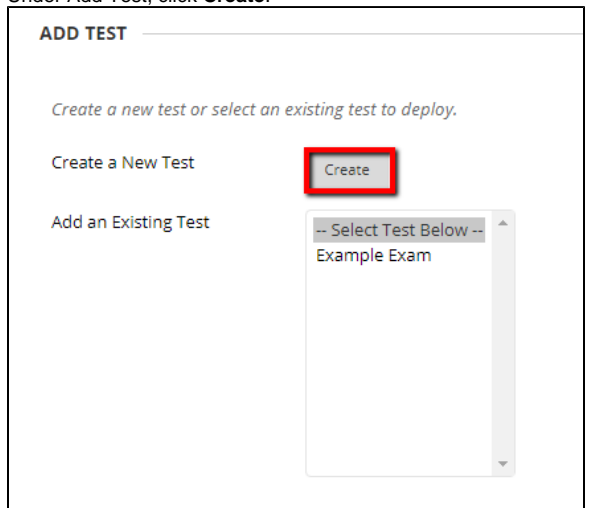

- 4. You will see the Test Information page. In the **Name** box, type a name for the test.
- 5. If you wish, provide a description for the test, as well as some instructions, and then click **Submit** .
- 6. You will see the Test Canvas. From here, you will [add questions to the test.](https://experts.missouristate.edu/display/KB/How+to+Add+a+Question+to+a+Test) When you have finished adding questions, click **Submit**.
- 7. On the Test Canvas page, review the questions you have added, and then click **OK**.
- 8. You will see the **Create Test** page. From here, follow the steps below to deploy a test.

## <span id="page-1-0"></span>**To deploy an existing test**

1. Go to the **Content Area** where you want the test displayed.

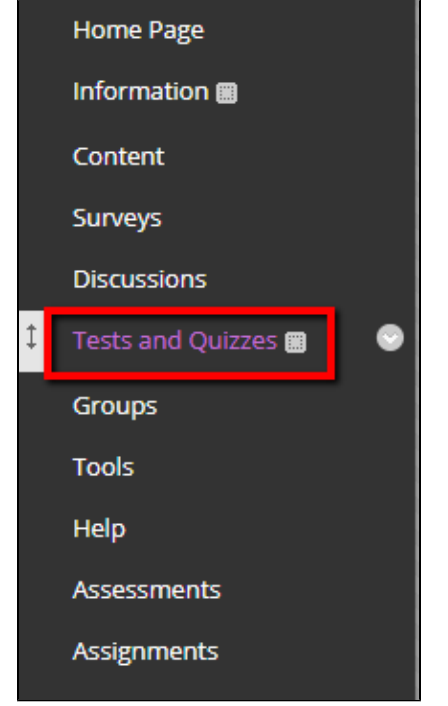

2. Point to **Assessment**, and then click **Test**.

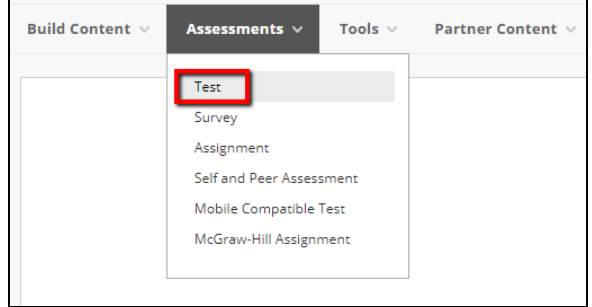

3. On the Create Test page, under Add Test, select the test you want to add to the area, and then click **Submit**.

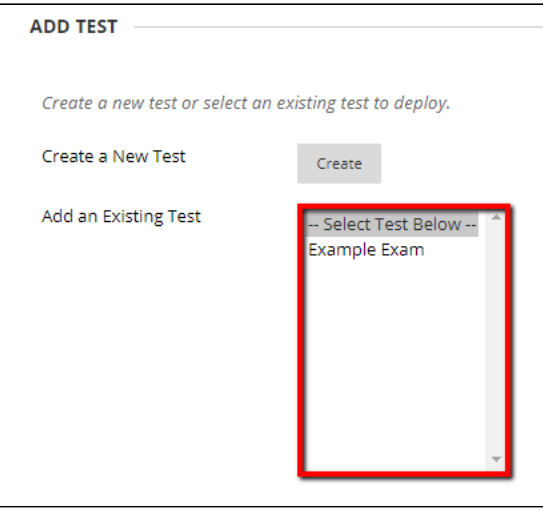

4. Review the [Test Options](https://experts.missouristate.edu/x/F7vIAw) page, making changes if needed.

5. Under Test Availability, make sure **Make the Link Available** is selected.

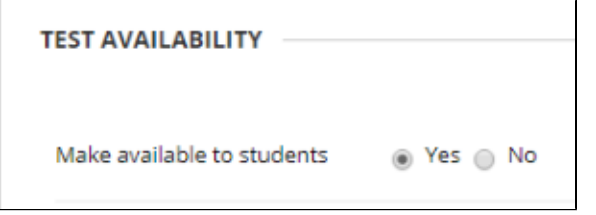

6. When you have finished adjusting test options, click **Submit**.

For questions or comments, contact the Computer Services Help Desk [HelpDesk@MissouriState.edu](mailto:HelpDesk@MissouriState.edu) 417-836-5891